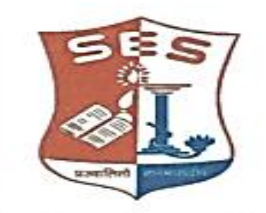

#### **SADHANA EDUCATION SOCIETY'S** (Registered under society's act of 1860 & Bombay Public Trust Act 1950) Linguistic (Gujarati) Minority

**L. S. RAHEJA COLLEGE OF ARTS & COMMERCE Estd: 198** Relief Road, Santacruz (W), Mumbai - 400 054. Tel.: 2660 9320 / 2661 4101 • E-mail : degree.office@Israheja.org / principal@Israheja.org Website : www.lsraheja.org

# Ref. No. LSRC/ATKT Notice/21-22/964 27<sup>th</sup> September 2021

### **NOTICE**

This is to inform all students who wish to apply for ATKT EXAMINATIONS should follow the given below guidelines:

1.All the students (academic year 2019-2020 or prior batches only) who wishes to apply for ATKT examination for semesters I / II / III / IV are required to fill google forms for ATKT on or before 1<sup>st</sup> October 2021 by 5 PM.

2. All the students who have appeared for SEM I and SEM III regular examination held in Dec 2020/Jan 2021 & for SEM II and SEM IV regular examination held in April/May 2021, and failed in 1 or more subjects, can apply for ATKT examination through ERP by using steps GIVEN BELOW IN GUIDELINES FOR ATKT APPLICATION ONLINE. Click on this link to appl[y https://cimsstudent.mastersofterp.in/StudentLogin/Index/](https://cimsstudent.mastersofterp.in/StudentLogin/Index/)

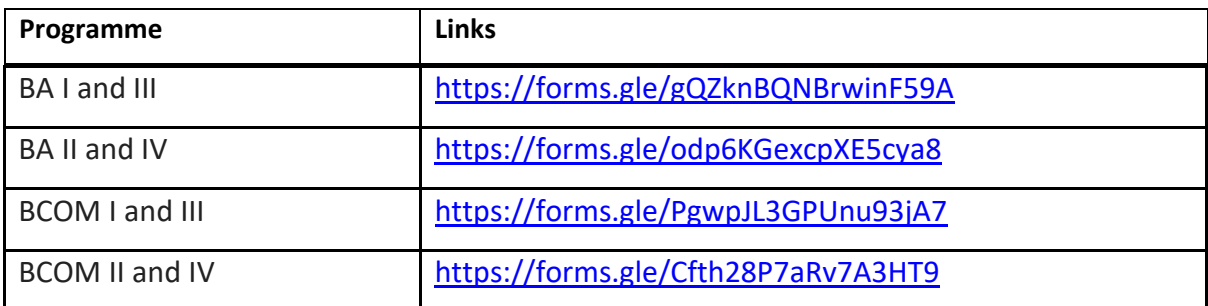

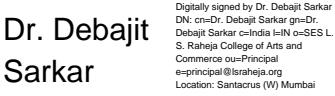

Dr. Debajit N. Sarkar Location: Santacrus (W) Mumba

(Principal)

# **Guidelines for ATKT Online Application. Visit Collage website.**

## **<https://www.lsraheja.org/>**

[Students'](https://www.lsraheja.org/students-portal/) Corner-- Students Portal -- [Students](https://cimsstudent.mastersofterp.in/) Portal Login

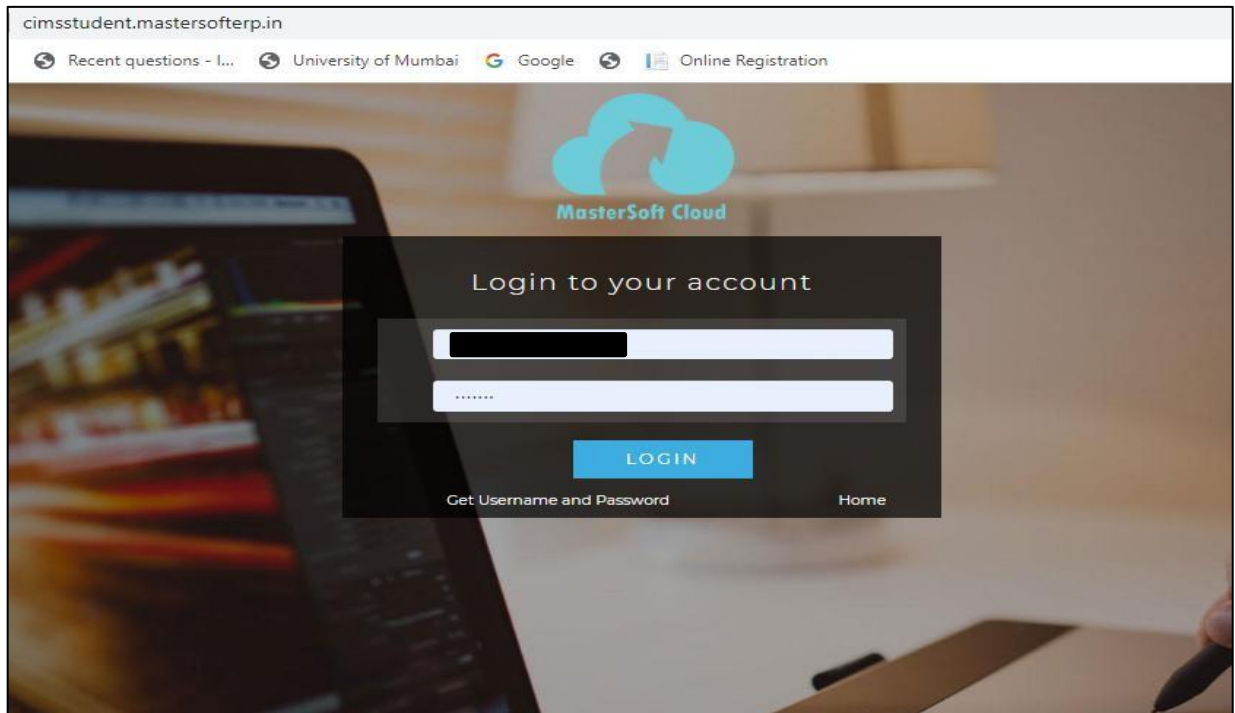

Step 1: Please go to<http://cimsstudent.mastersofterp.in/>

Step 2: Please click on **Get username and password** and enter your registered mobile number and if mobile no is not registered than contact admin office. You will get an SMS stating your username and password.

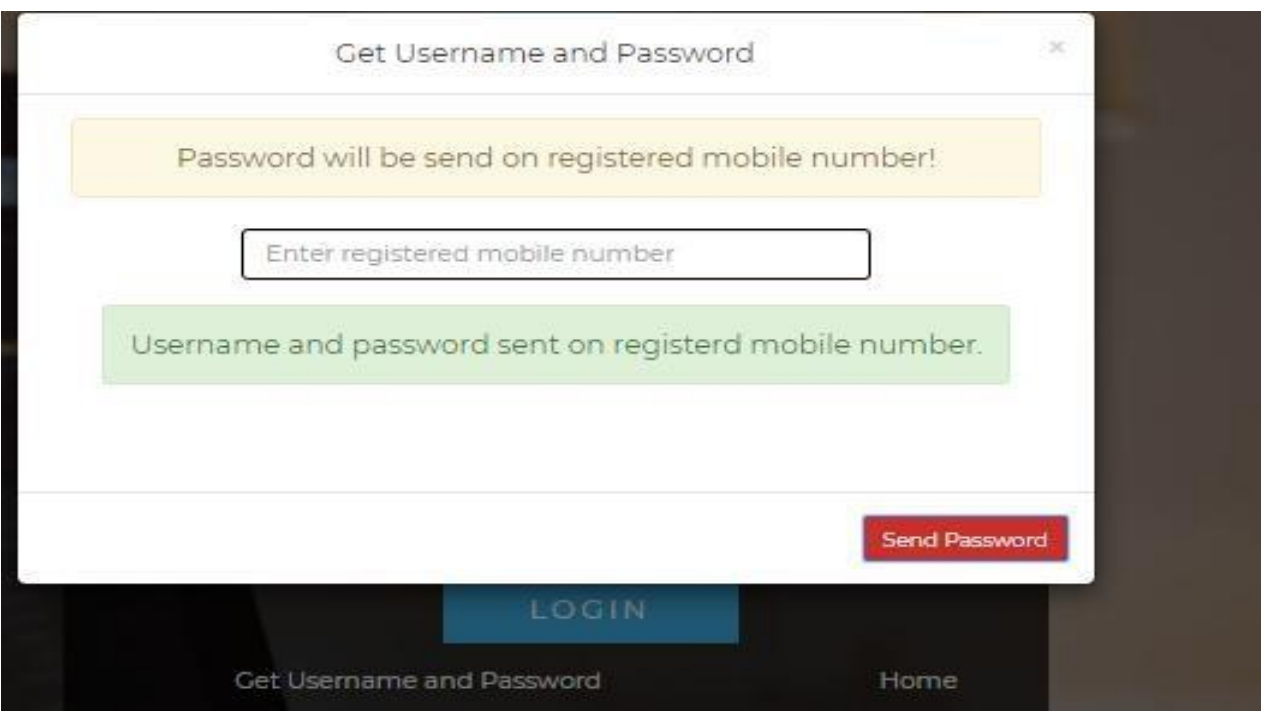

Step 3: Please login with your credentials and you will see your user profile.

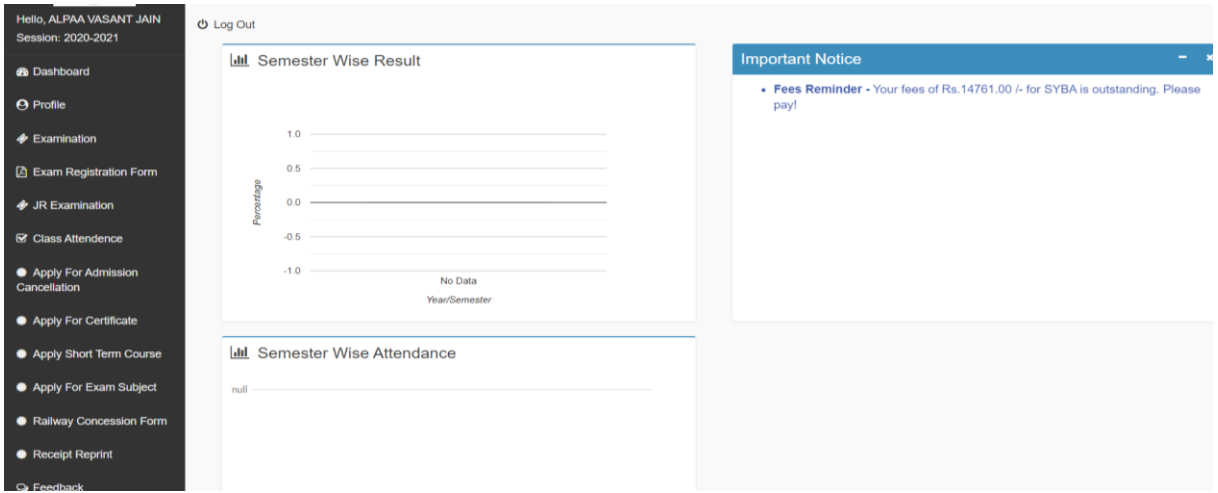

Step 4: Please go to Examination -- Apply for exam subject

**● Apply For Exam Subject** on the lefthand side of the option menu.

Select Course and Exam Session

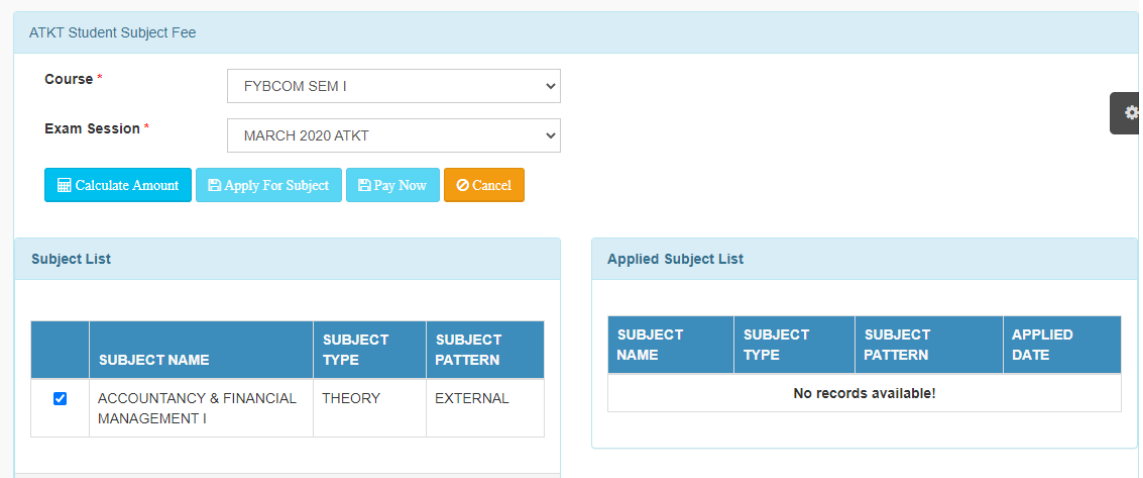

#### Step 5: Select Subject and Click on Calculate

Click on Apply for Subject

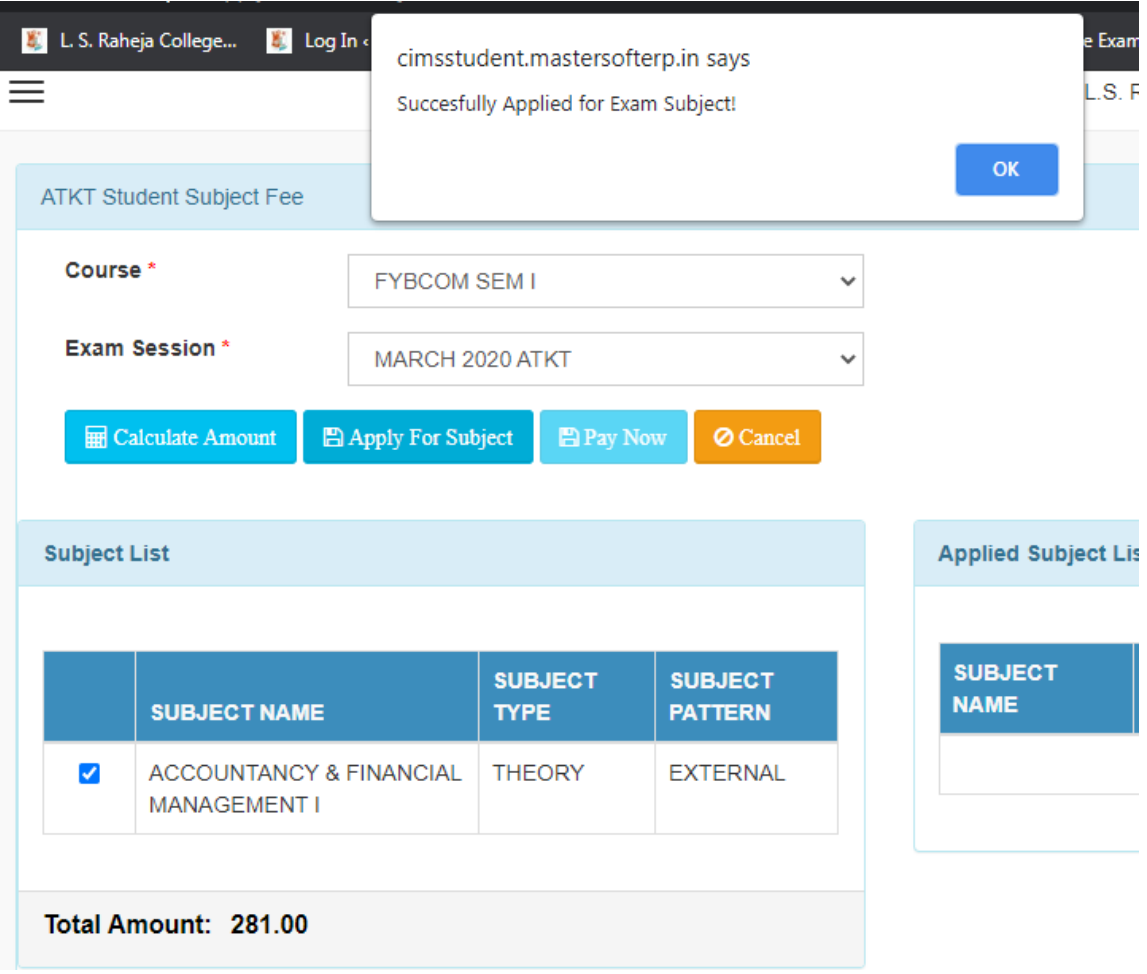

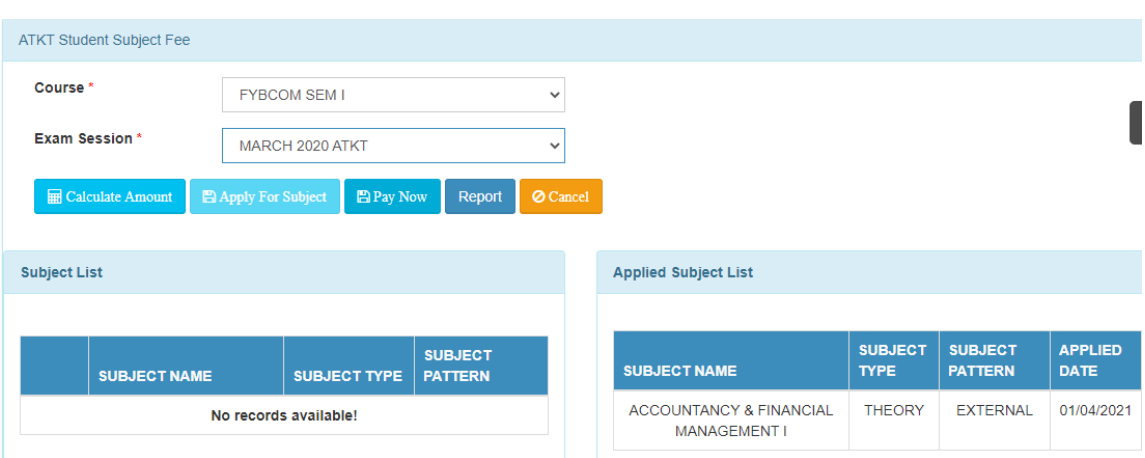

Step 6: You can only see your failed subjects and then click on **PAY NOW** button.

Step 7: After clicking on **PAY NOW** button you will be redirected to **Feepayr.com** Select the institute type as college and enter the registered mobile number and click on send OTP.

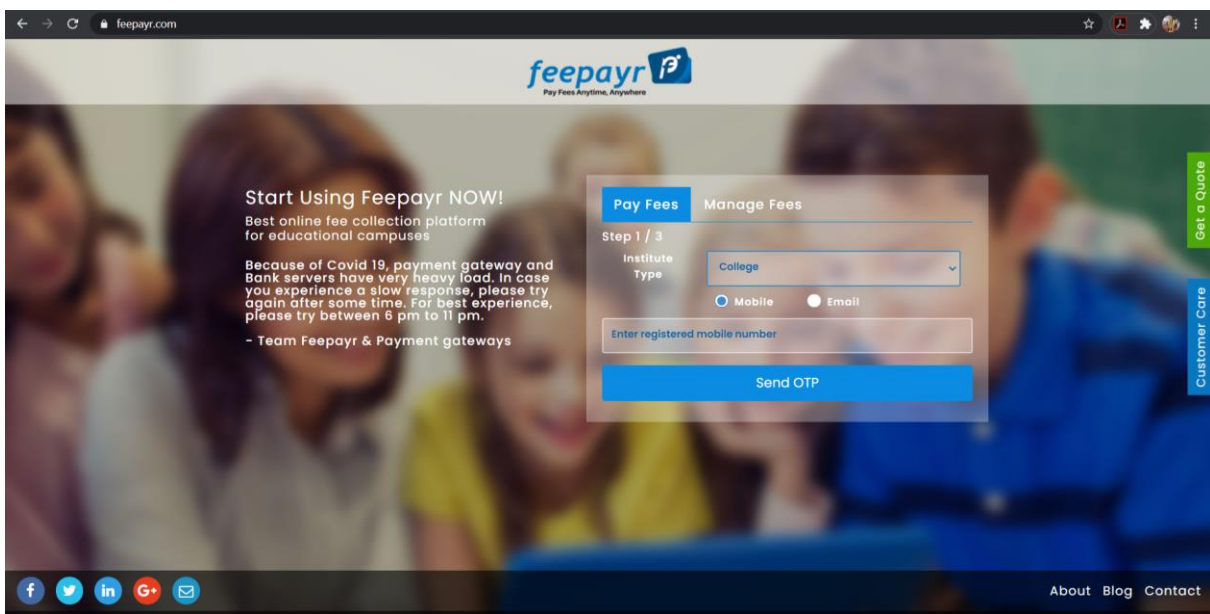

Step 8: You will see amount which is to be paid for each semester. Click on Pay Now Tab.

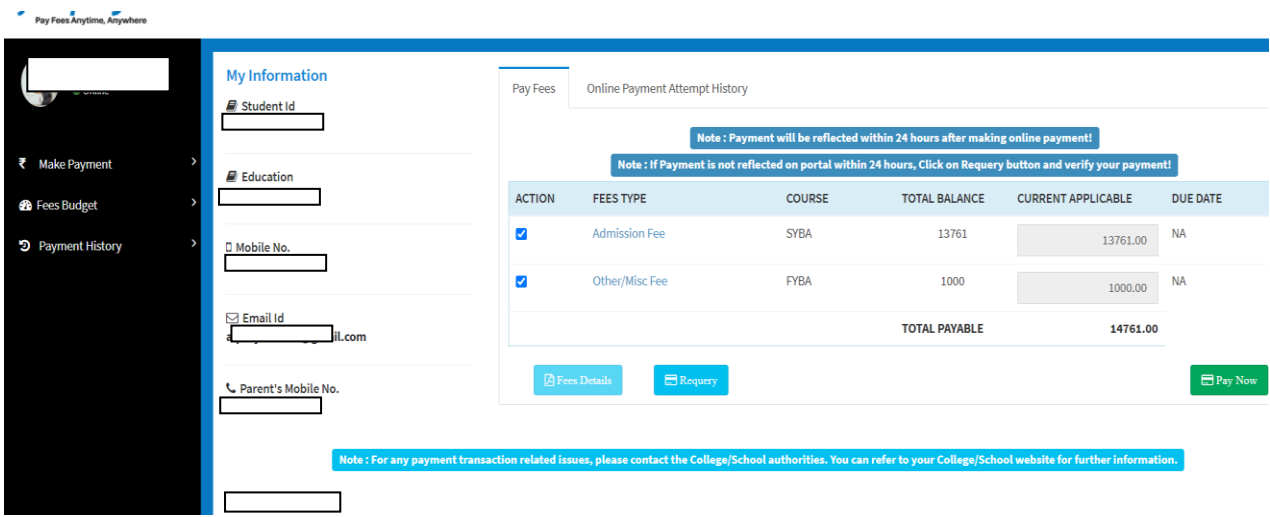

Step 9: Finally, click on Proceed to Payment and you will receive a pop up of successful transaction.

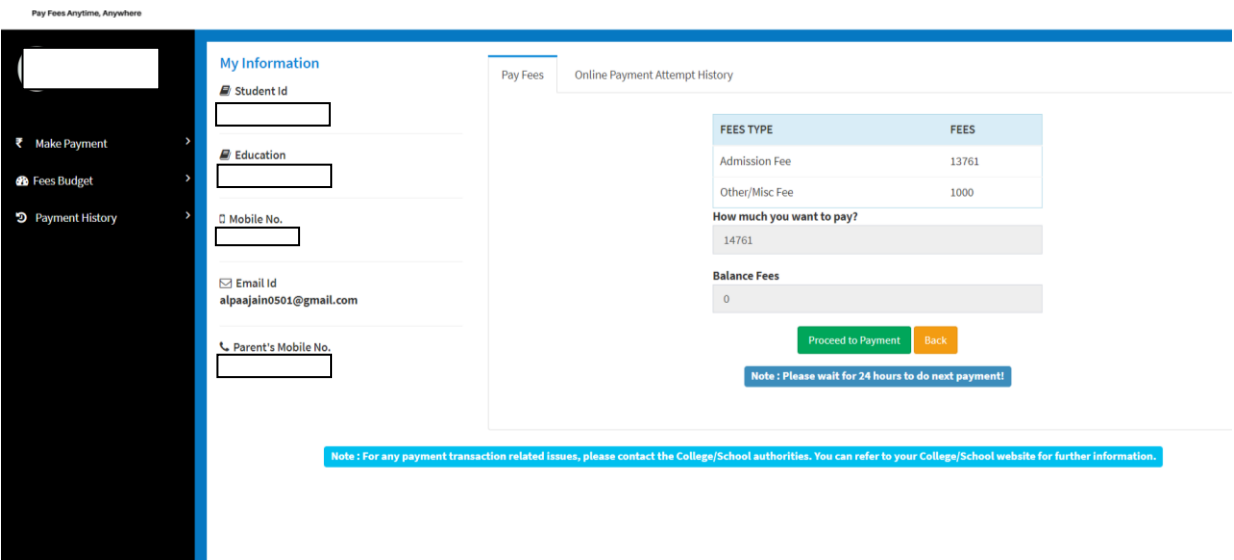

# THANK YOU